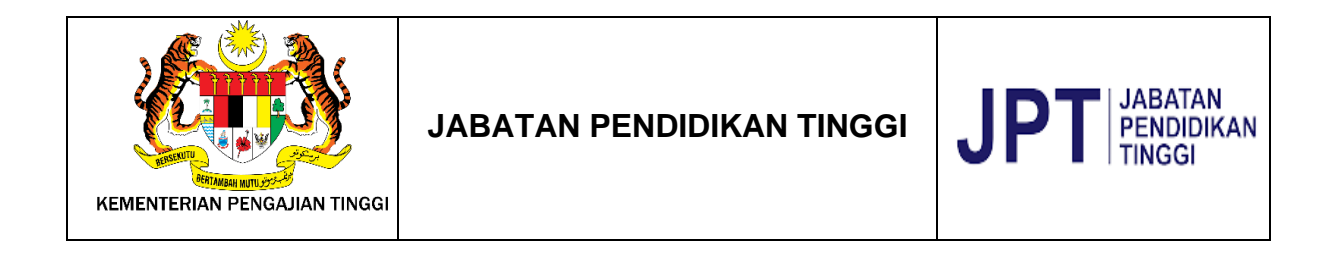

# **SISTEM e-IPTS 2.0.**

# **DOKUMEN MANUAL PENGGUNA SISTEM e-IPTS 2.0 TATACARA LOGIN BAGI ADMIN SYARIKAT**

Disediakan oleh:

**E-CONTENT SDN. BHD.**

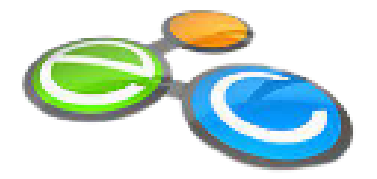

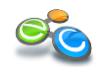

### ISI KANDUNGAN

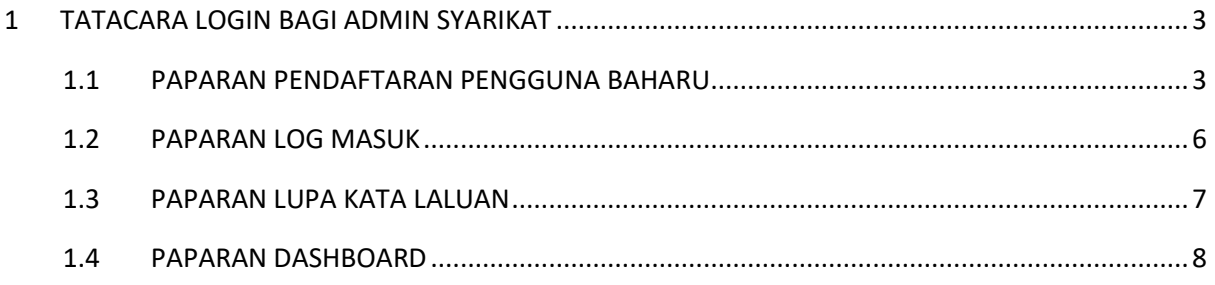

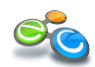

#### <span id="page-2-0"></span>**1 TATACARA LOGIN BAGI ADMIN SYARIKAT**

Pengguna perlu Daftar Pengguna terlebih dahulu, Jika pengguna **belum mendaftar** sebagai Admin Syarikat di Sistem e-IPTS 2.0, pengguna perlu memilih pilihan **Daftar Pengguna**.

#### <span id="page-2-1"></span>**1.1 PAPARAN PENDAFTARAN PENGGUNA BAHARU**

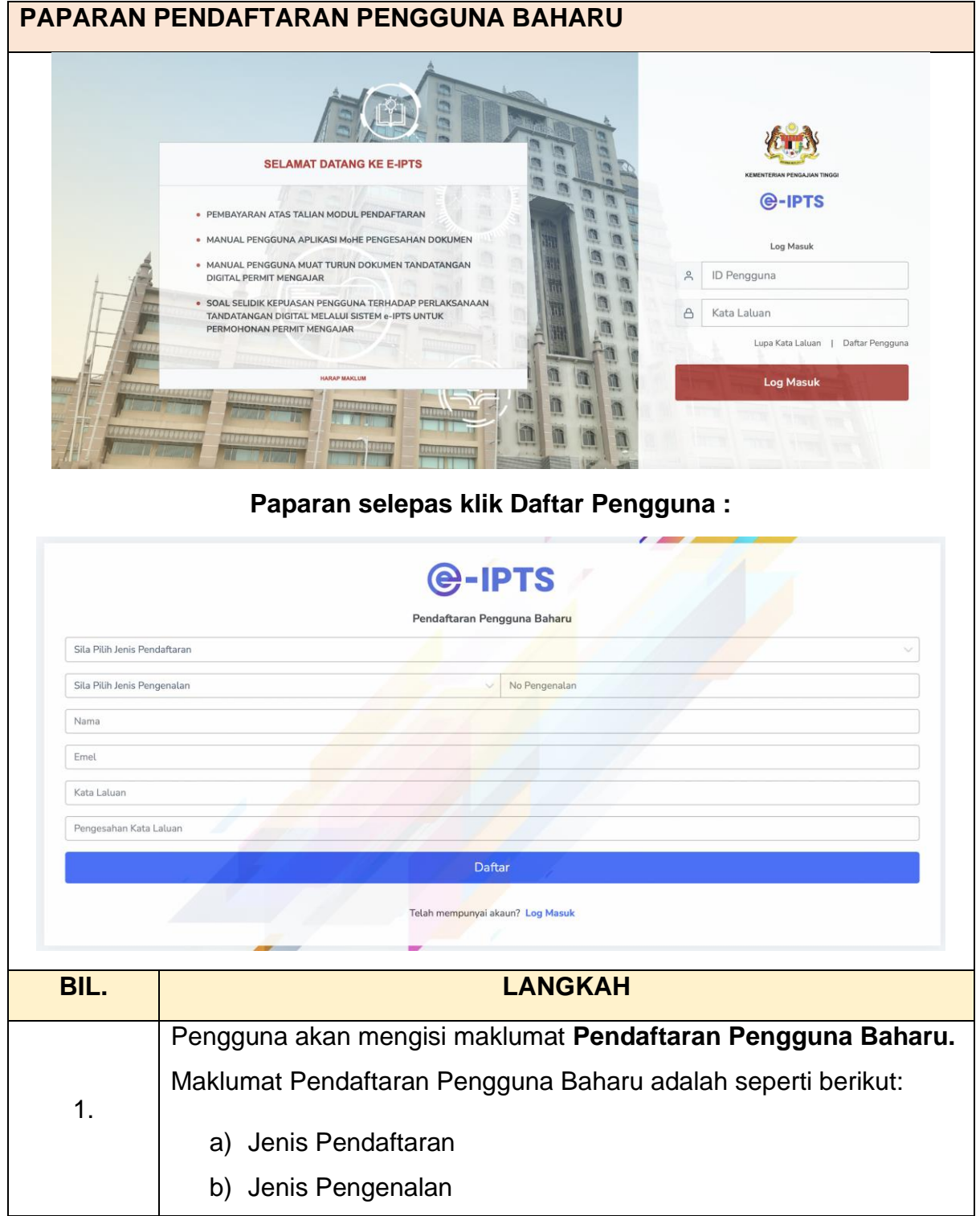

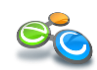

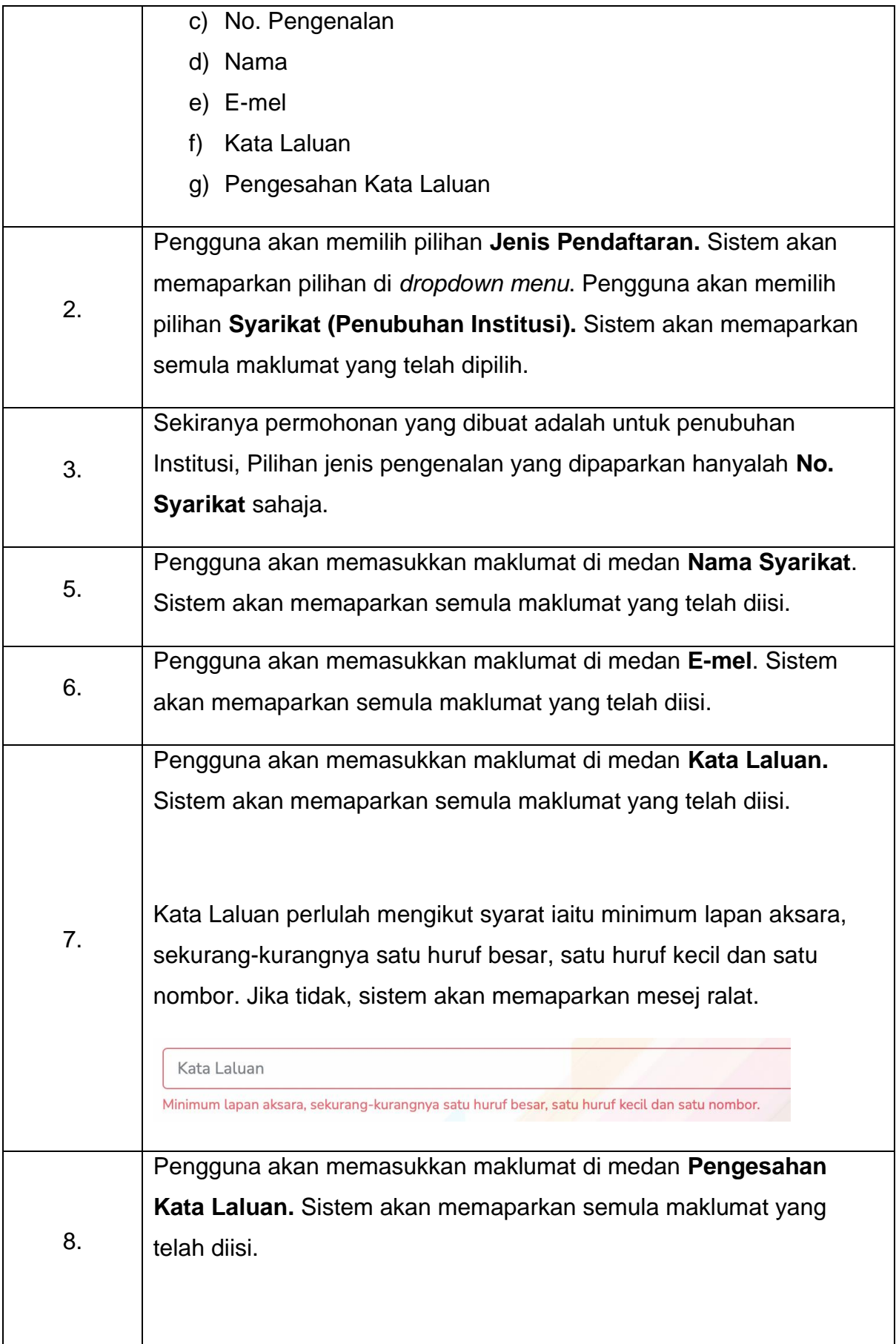

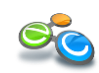

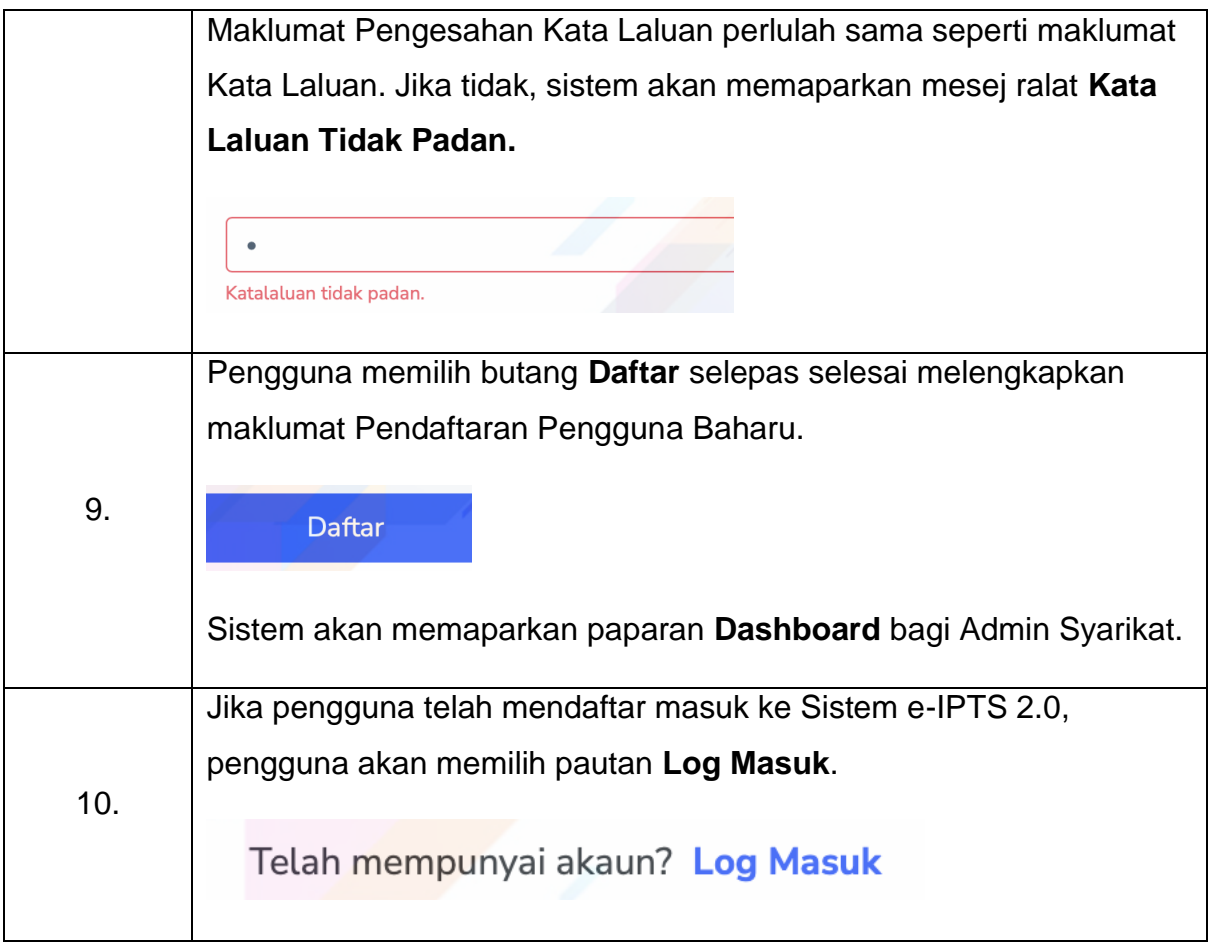

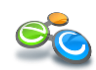

#### <span id="page-5-0"></span>**1.2 PAPARAN LOG MASUK**

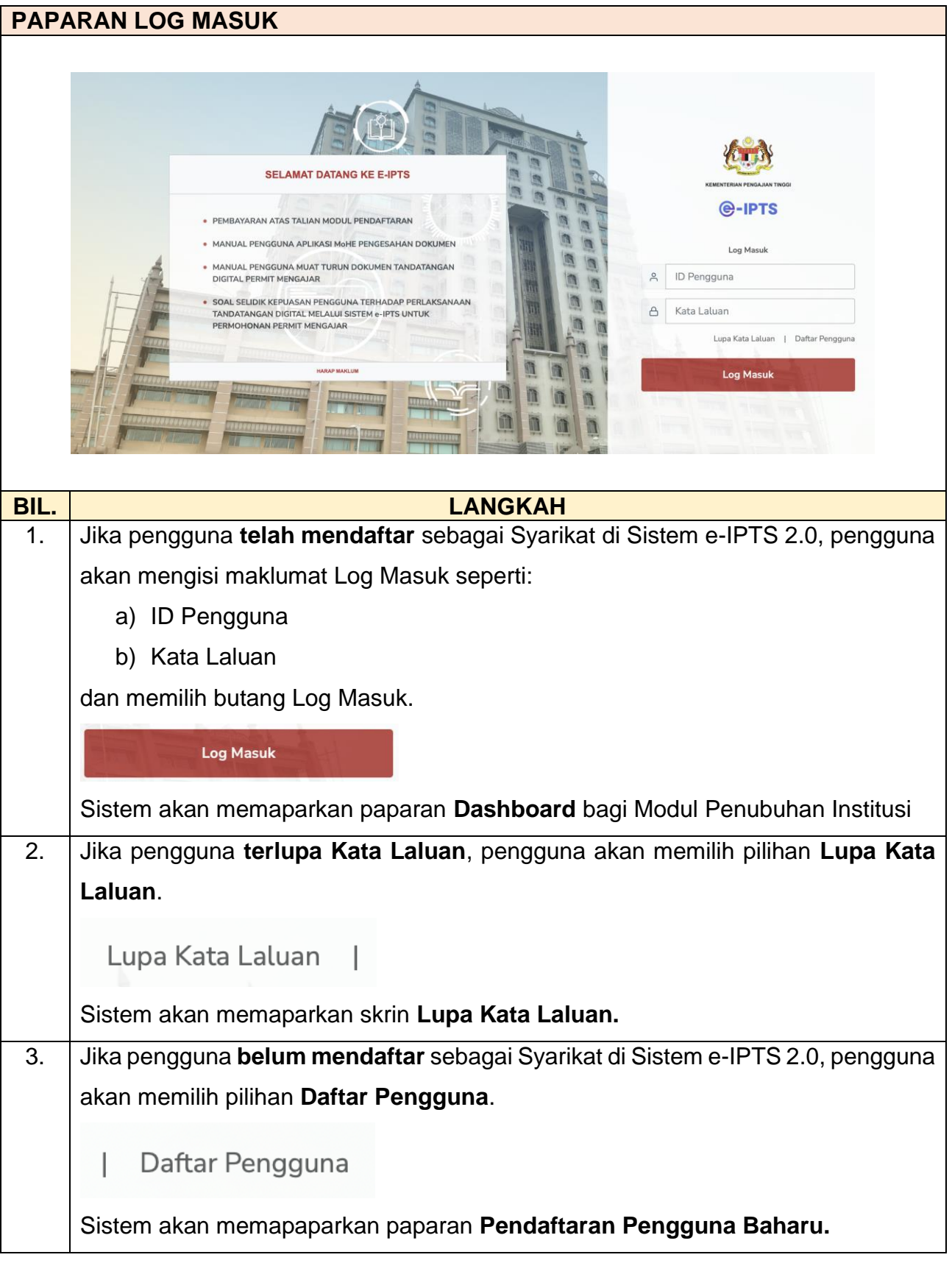

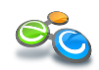

#### <span id="page-6-0"></span>**1.3 PAPARAN LUPA KATA LALUAN**

## **PAPARAN LUPA KATA LALUAN SELAMAT DATANG KE E-IPTS @-IPTS** · PEMBAYARAN ATAS TALIAN MODUL PENDAFTARAN Lupa Kata Laluan · MANUAL PENGGUNA APLIKASI MoHE PENGESAHAN DOKUMEN Anda boleh mendapatkan kata laluan melalui emel yang telah didaftarkan. Sila masukkan MANUAL PENGGUNA MUAT TURUN DOKUMEN TANDATANGAN DIGITAL PERMIT MENGAJAR emel berdaftar anda. SOAL SELIDIK KEPUASAN PENGGUNA TERHADAP PERLAKSANAAN<br>TANDATANGAN DIGITAL MELALUI SISTEM e-IPTS UNTUK PERMOHONAN PERMIT MENGAJAR Username n Hantar Batal **BIL. LANGKAH** 1. Pengguna akan mengisi maklumat **ID Pengguna** atau **Username.** 2. Pengguna memilih butang **Hantar** selepas mengisi maklumat. **Hantar** Sistem akan memaparkan mesej **Pautan Set Semula Kata Laluan Telah Dihantar ke E-mel.** Pengguna akan menyemak peti masuk e-mel untuk meneruskan tindakan set semula Kata Laluan. 3. Jika pengguna ingin membatalkan proses, pengguna memilih butang **Batal Batal** dan sistem akan kembali ke paparan Log Masuk Sistem e-IPTS 2.0.

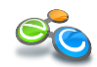

<span id="page-7-0"></span>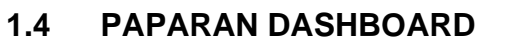

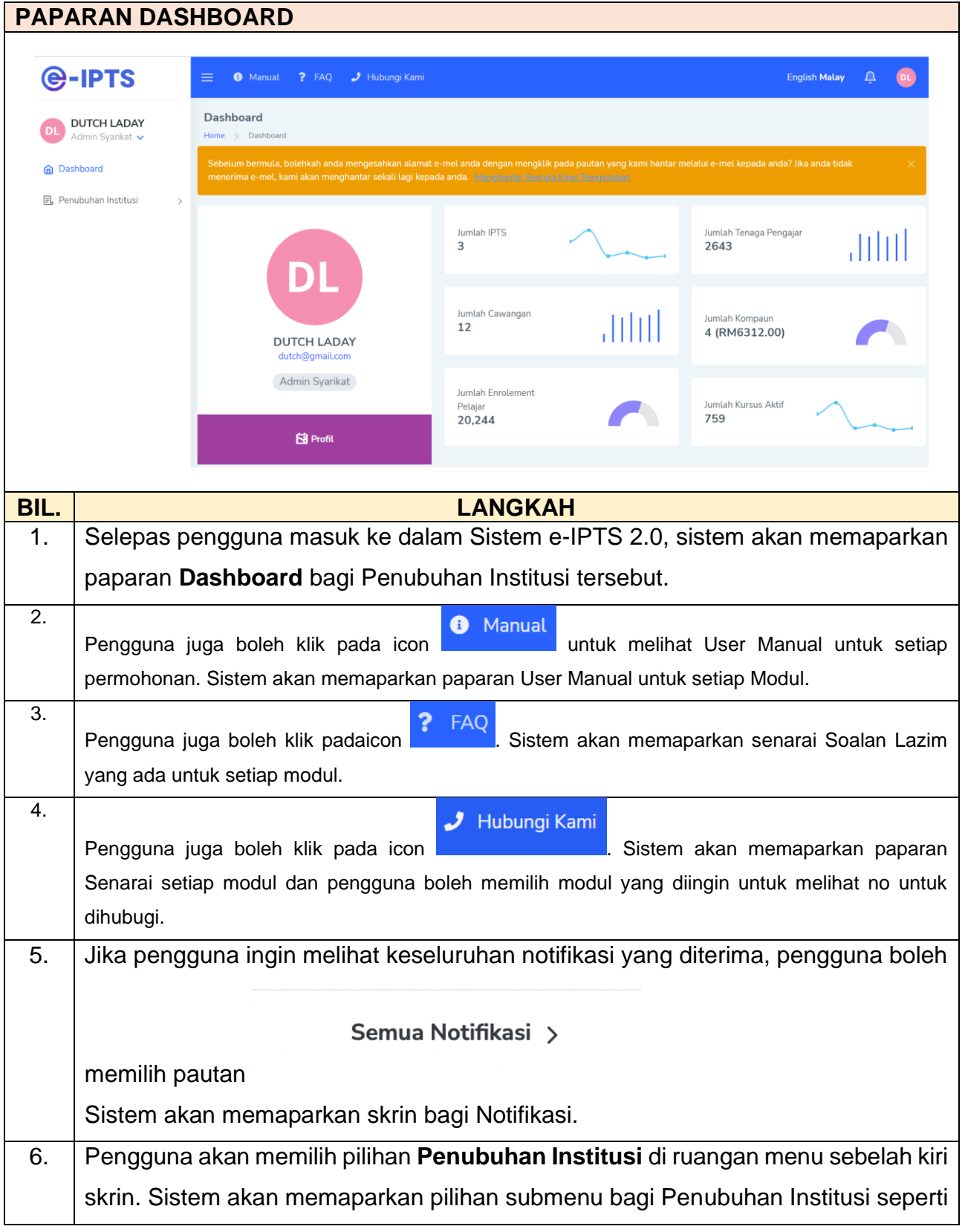

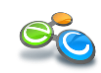

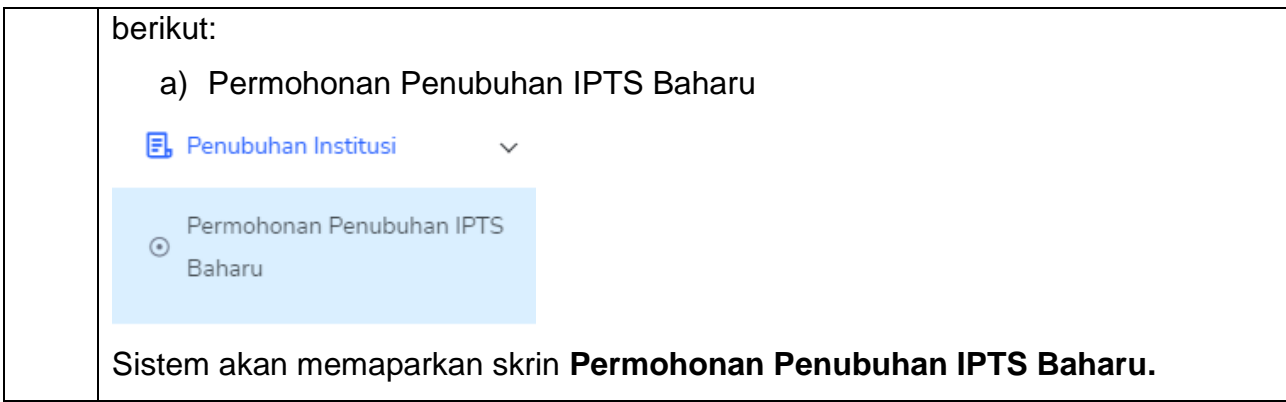

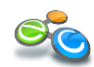